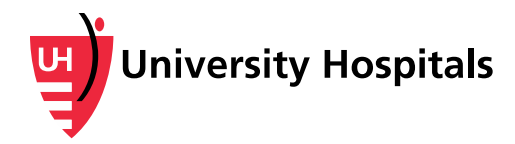

# **Printing Information from Your UH Samaritan Patient Portal**

*The UH Samaritan Patient Portal will no longer be available as of November 15, 2019. These instructions explain how to print the information that is currently contained in your UH Samaritan Patient Portal record including your Health Summary, Care Instructions, Results and Reports. These instructions also explain how to download and print your Health Summary from your personal health record. The images in these instructions were taken using Internet Explorer and your experience may be different depending on what browser you are using.* 

*Please note that you may also obtain paper copies of your medical records at any time in person, by mail or via phone by following the instructions below.*

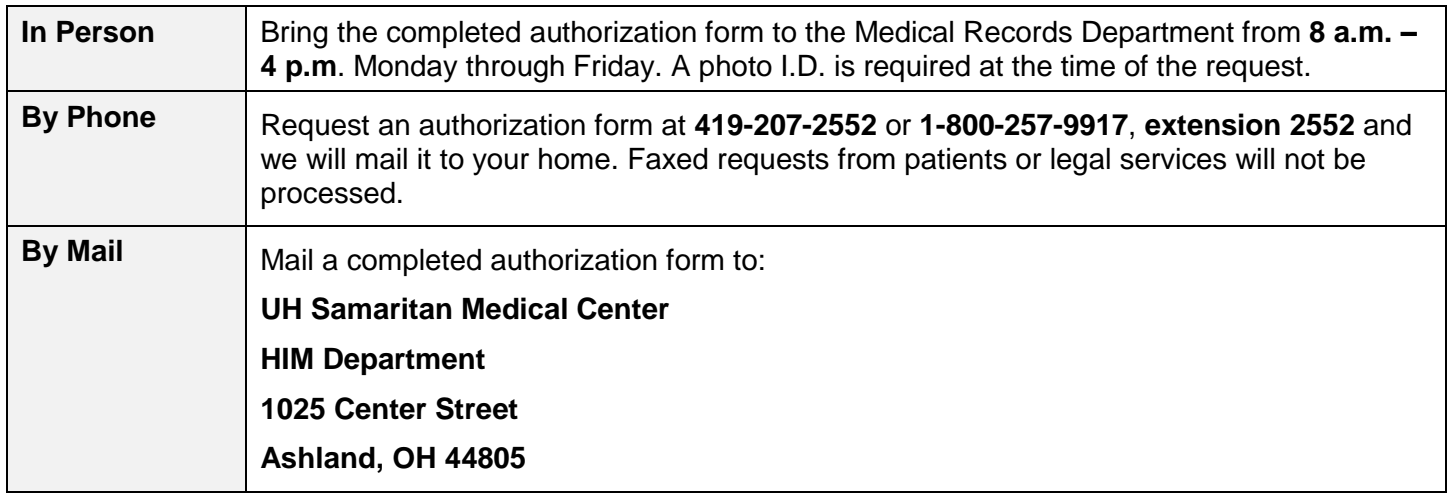

*- Instructions continued on the next page -*

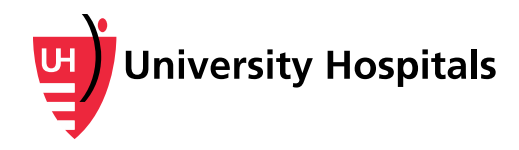

## **Printing Your Medical Information**

1. Log in to your UH Samaritan Patient Portal account at:

<https://www.samaritanhospital.org/affiliate-access/uh-samaritan-patient-portal> using your logon ID and password.

**NOTE**: If you need help with your Login ID or Password, please call 1-877-621-8014 for assistance.

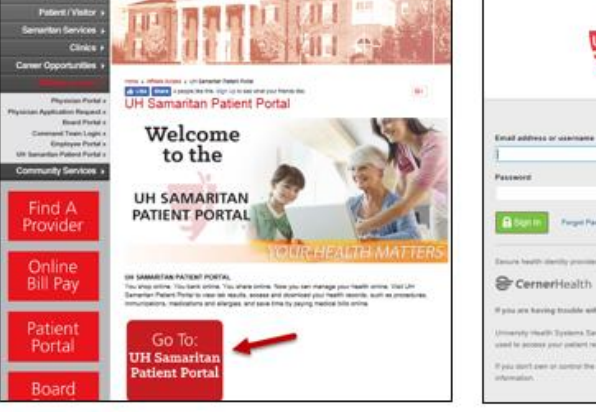

Once you log in, you are directed to the Home Page.

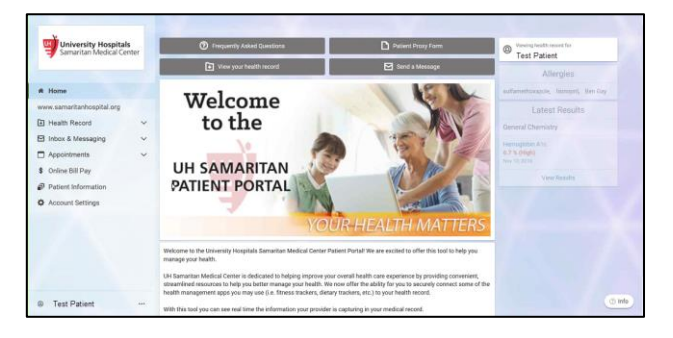

**University Hospitals**<br>Samaritan Medical Center

2. In the **Home** menu, click **Health Record**.

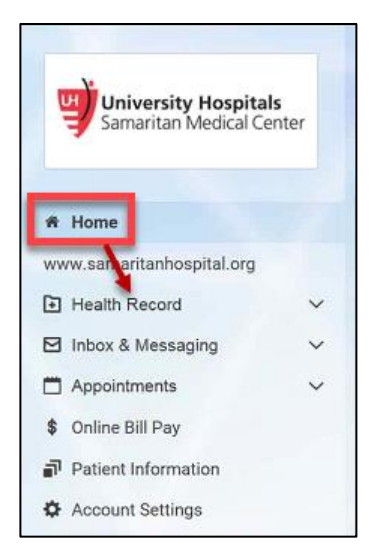

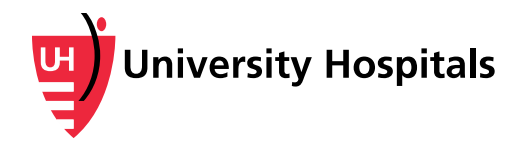

The Home menu expands to show all of the viewable categories.

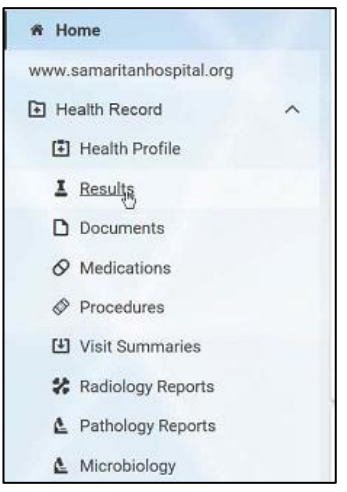

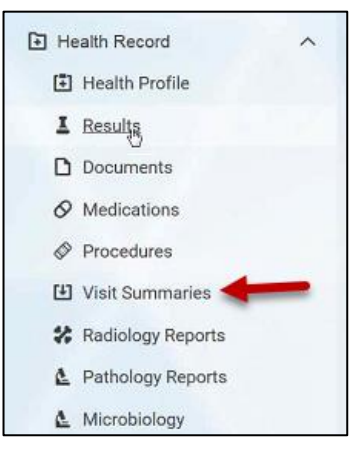

3. Click the **Visit Summaries** option**.**

The Visit Summaries page appears.

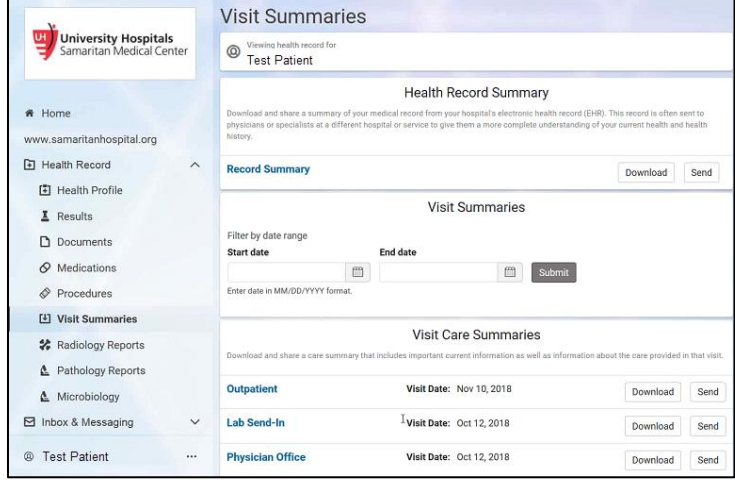

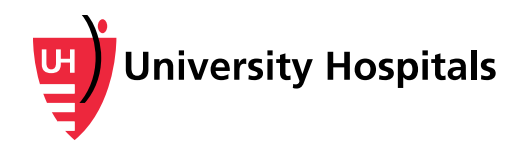

4. To the right of "Record Summary," click the **Download** button.

A pop-up window appears, showing two ways to download your information.

#### **Visit Summaries** Viewing bealth record for @ **Test Patient Health Record Summary** Download and share a summary of your medical record from your hospital's electronic health record (EHR). This record is often sent to physicians or specialists at a different hospital or service to give them a more complete understanding of your current health and health history. **Record Summary** Download Send **Visit Summaries** Filter by date range Start date End date **□** m. Enter date in MM/DD/YYYY format.

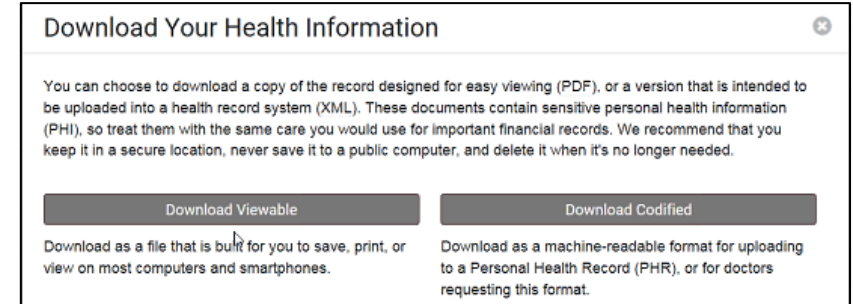

5. Click the **Download Viewable** button.

### Download Your Health Information

You can choose to download a copy of the record designed for easy viewing (PDF), or a version that is intended to be uploaded into a health record system (XML). These documents contain sensitive personal health information (PHI), so treat them with the same care you would use for important financial records. We recommend that you keep it in a secure location, never save it to a public computer, and delete it when it's no longer needed.

Download Viewable **Download Codified** Download as a file that is bullt for you to save, print, or view on most computers and smartphones.

Download as a machine-readable format for uploading to a Personal Health Record (PHR), or for doctors requesting this format.

 $\odot$ 

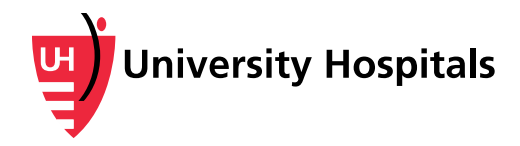

After a few minutes, a message will pop up asking if you would like to open or save the file.

#### Download Your Health Information  $\odot$ You can choose to download a copy of the record designed for easy viewing (PDF), or a version that is intended to be uploaded into a health record system (XML). These documents contain sensitive personal health information (PHI), so treat them with the same care you would use for important financial records. We recommend that you<br>keep it in a secure location, never save it to a public computer, and delete it when it's no longer needed. Download Viewable - -Download Codified Download as a file that is built for you to save, print, or Download as a machine-readable format for uploading

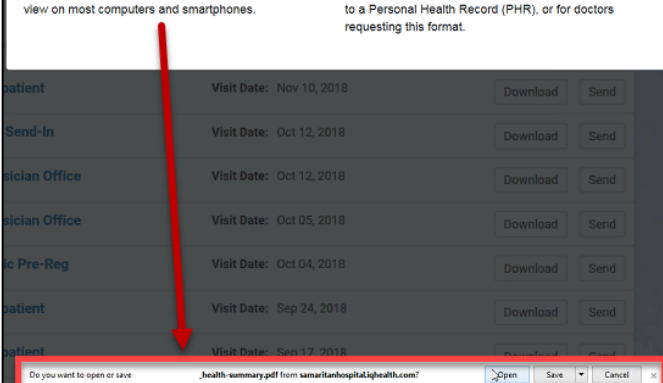

6. Click the **Open** button.

A summary document opens on your screen. It may be several pages in length, depending on the amount of information in your portal record.

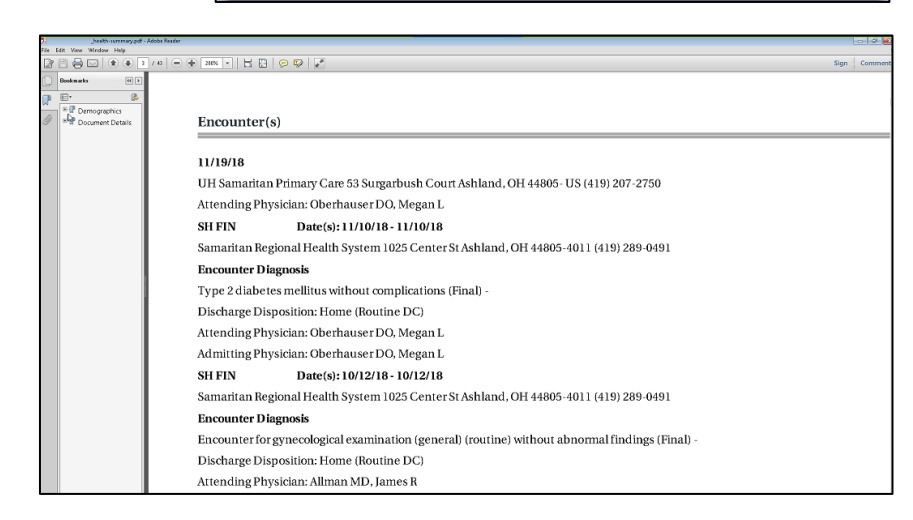

You can print the entire summary or use the menu options on the left-hand side of the screen to select and print individual categories.

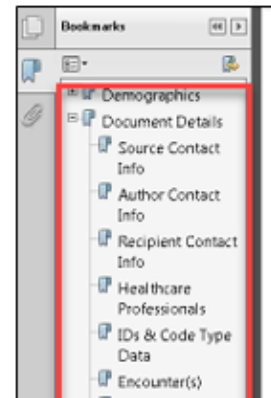

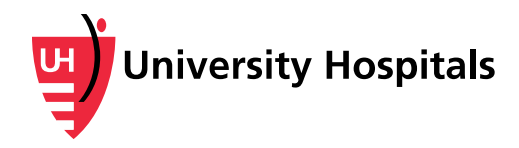

7. To print (or save your information on your computer), click the **printer** icon.

In the pop-up window that appears, print your documents or save the files to your computer.

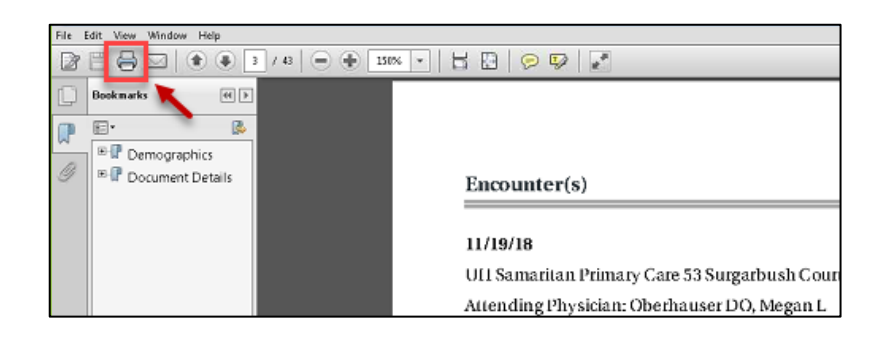